## Exercice 1 :

Réaliser une application qui compte le nombre de clicks de la souris : Elle va comporter un TextView et deux Buttons.

Un label : textView

Deux Boutons : buttonClick et buttonReset (pour la remise à zéro). A l'exécution de votre application on aura ce qui suit

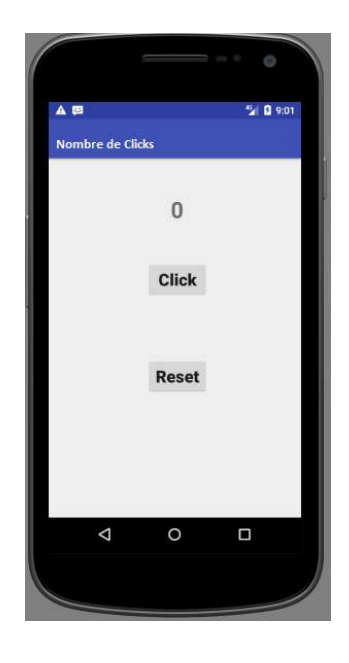

## Exercice 2 :

1. Réaliser une application qui va nous permettre de générer des nombres aléatoires entre 0 et 100 à l'aide de la fonction Random(). Elle va comporter un TextView et un Button.

Un label : textView Un Bouton : buttonOK

A l'exécution de votre application on aura ce qui suit :

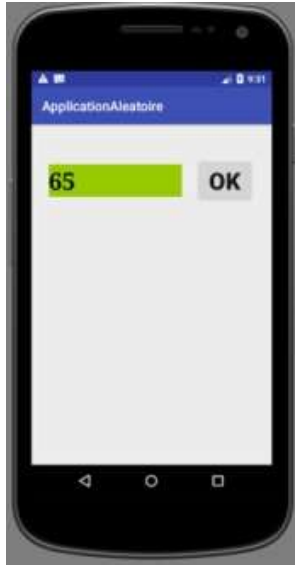

2. Etape 2 : deviner le nombre aléatoire généré. Ajouter un textBox Le layout comportera :

Un label : textView1 Un bouton : buttonOK Un textBox : EditView1

A l'exécution de votre application on aura ce qui suit :

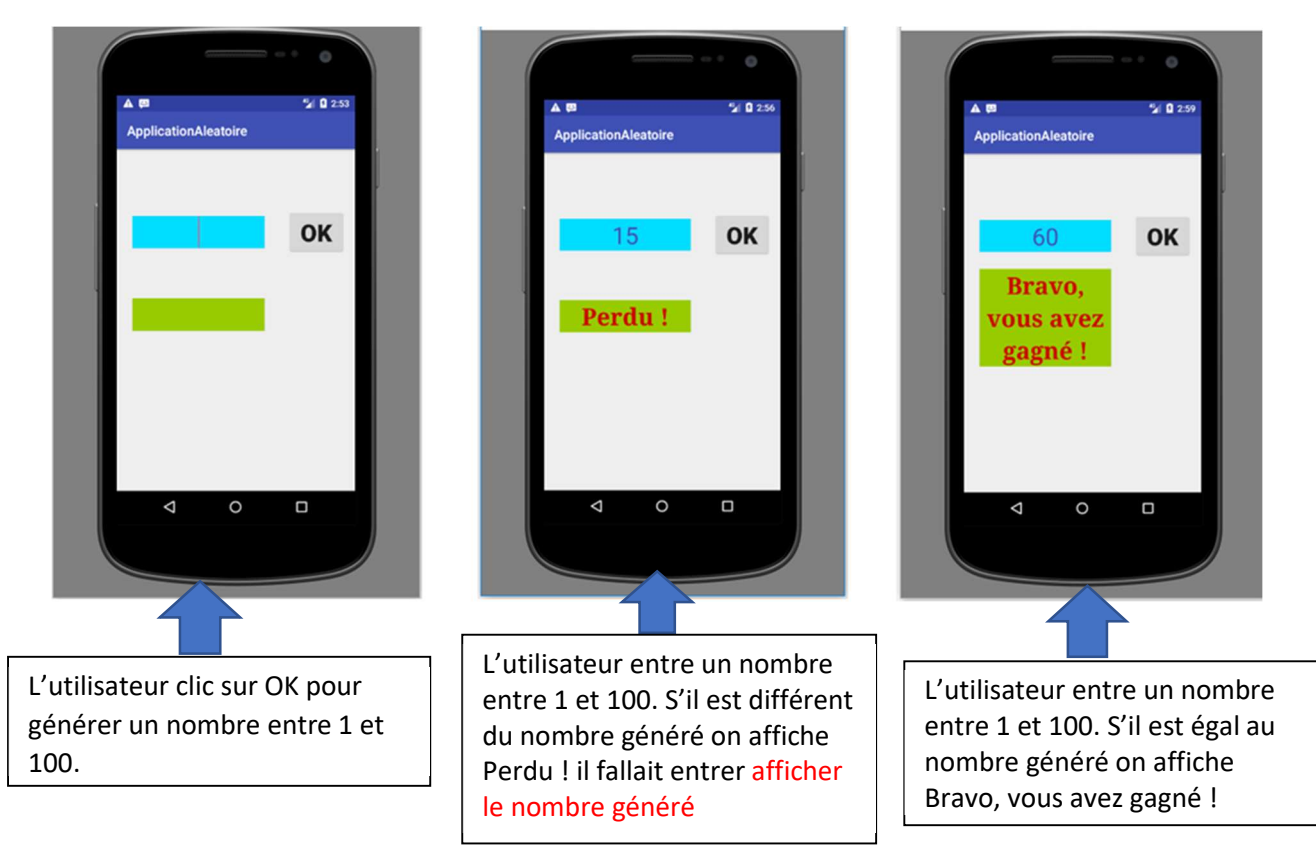

## Exercice 3 :

Réaliser une application qui utilise deux activités : une activité qui appelle une autre en cliquant sur une image.

Etape 1 : Ajouter un ImageView pour afficher une image.

Le Layout : nous allons utiliser un RelativeLayout pour placer les Views les unes après les autres.

Ajouter les Views suivants :

- $\checkmark$  Deux TextView(s): textView1 et textView2
- $\checkmark$  Un ImageView : Jeu

Avant d'ajouter l'ImageView, il faudra mettre l'image terre.jpg dans le dossier drawable. L'imageView sera utilisé pour passer de cette activité à la deuxième activité, par un simple clic dessus.

Une fois l'ImageView glissé au milieu de l'activité, une fenêtre s'ouvrira pour la sélection de l'image terre.jpg.

Ouvrer le fichier string.xml (app /res / values) et ajouter les 2 strings suivants :

 $\checkmark$  <string name="Welcome">Bienvenue sur mon application</string> <string name="Hello">Salut Tout le monde!</string>

Modifier le Texte des deux textViews dans le fichier activity main.xml Après l'exécution de l'application on obtient :

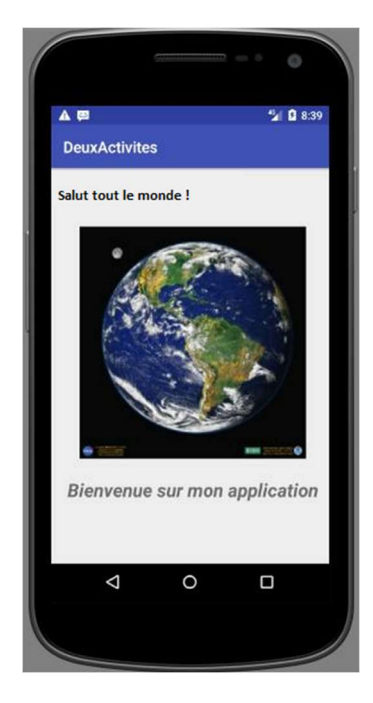

Etape 2 : Créer une deuxième activité CookieActivity.

Dans: File /New/ New Activity / Empty Activity:

- o Activity name: CookieActivity
- o Layout name: activity\_cookie
- o Package name: ma.tdi3.deuxactivites

Ajouter un RelativeLayout à cette activité.

Ajouter à l'intérieur de ce Layout les Views suivants :

Avant d'ajouter l'ImageView, il faudra mettre les images cookie.jpg et fondecran.jpg dans le dossier drawable.

L'imageView, cette fois-ci, sera utilisé pour compter les clics sur l'image cookie.png.

Ouvrer le fichier string.xml (app / res / values) et ajouter les 2 strings suivants :

o <string name="Point\_Nb">Points : </string>

Ouvrer le fichier color.xml (app / res / values) et ajouter une couleur :

o <color name="White">#fff</color>

Modifier le texte du textView et sa couleur dans le fichier activity cookie.xml :

Pour faire communiquer les deux activés (l'activité principale et celle que nous venons de créer) il faut passer par un Intent.

Un Intent représente l'intention de faire quelque chose, et permet à l'activité principale de lancer la deuxième activité.

Pour appeler l'activité CookieActivity en cliquant sur l'image de l'activité MainActivity, on doit ajouter à cette dernière le code suivant :

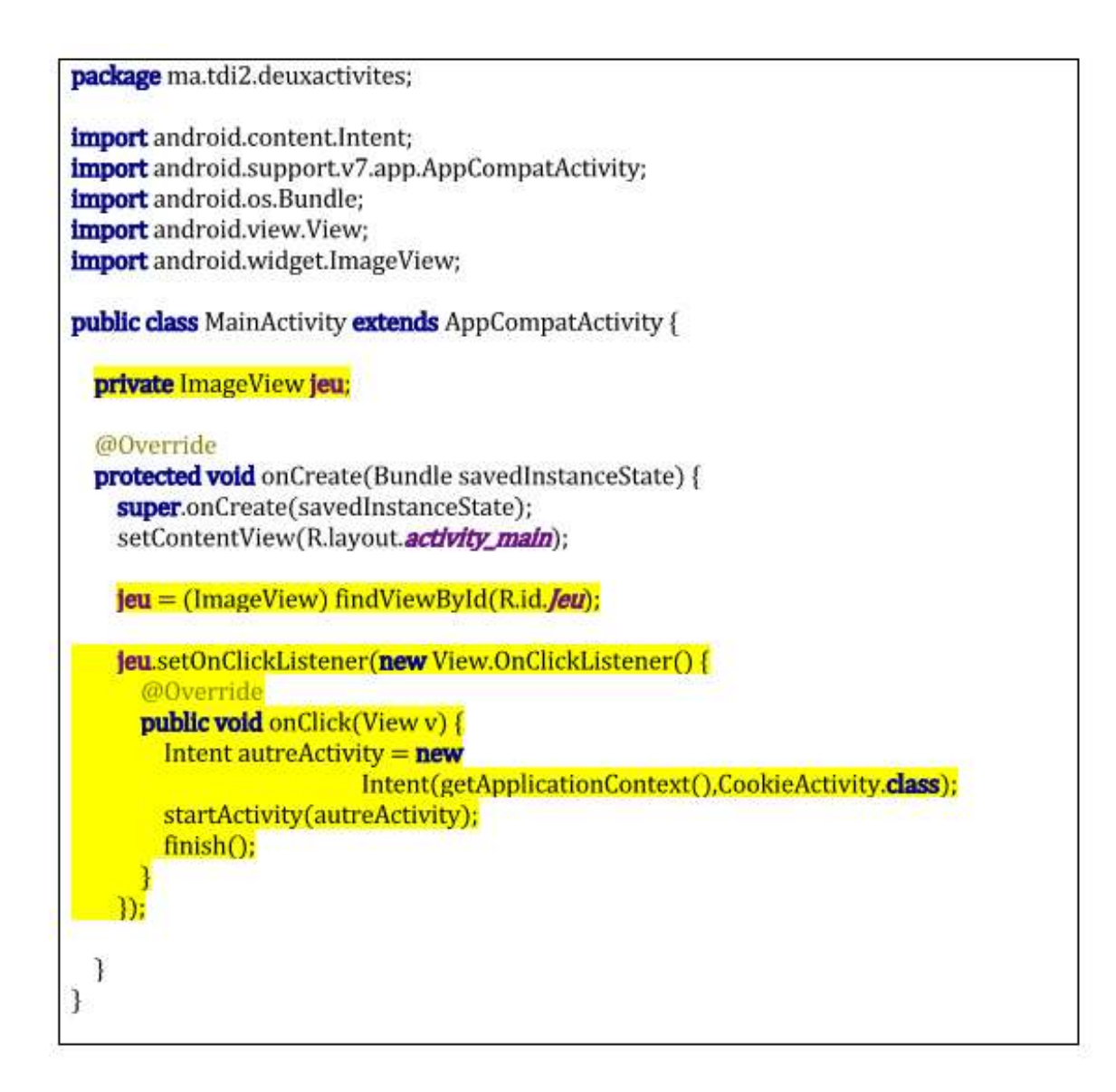

Une fois la deuxième activité (CookieActivity) affichée, un clic sur l'image incrémente la valeur du nombre affiché dans le textView.

Pour réaliser cela, ajouter le code suivant :

## CookieActivity.java

package ma.tdi2.deuxactivites;

import android.support.v7.app.AppCompatActivity; import android.os.Bundle: import android.view.View: import android.widget.ImageView; import android.widget.TextView;

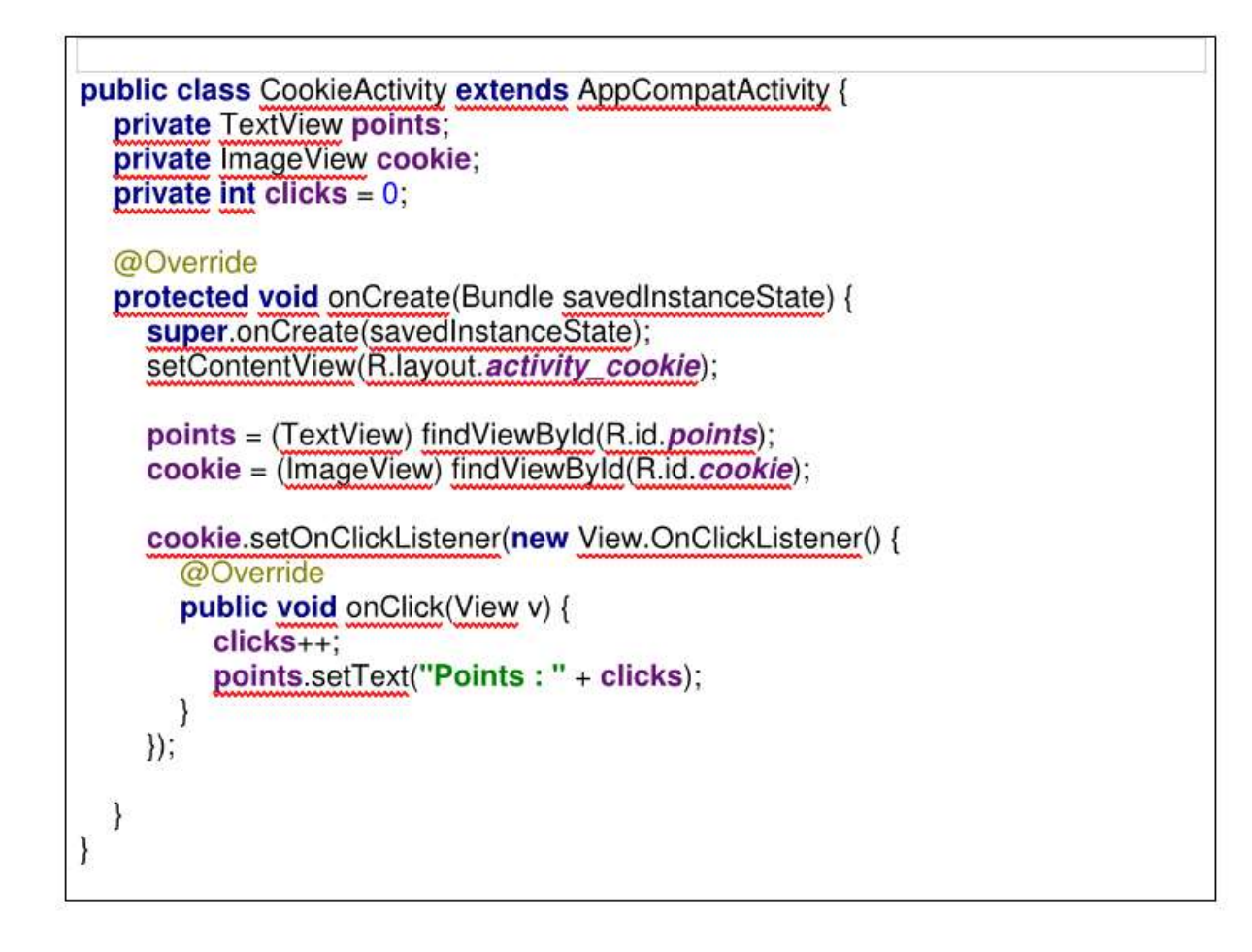

Exécution de l'application :

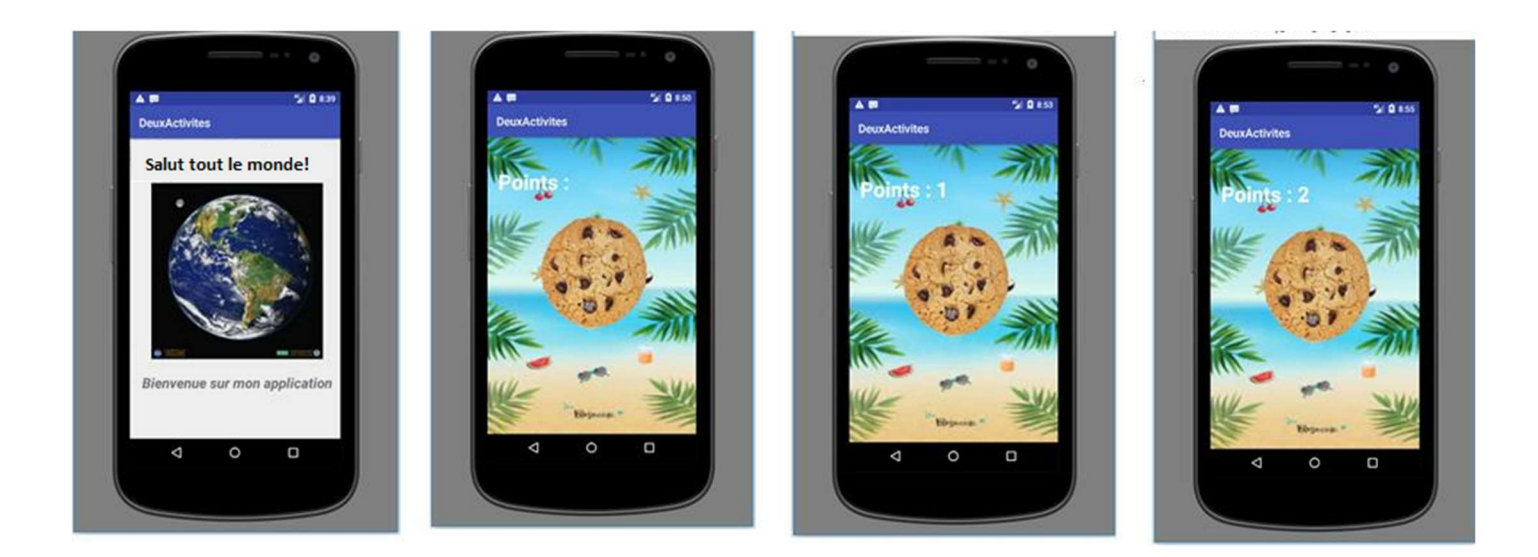

Remarque : les images terre.jpeg, cookie.jpg et fondecran.jpg peuvent être trouvées dans les ressources de ce TD.